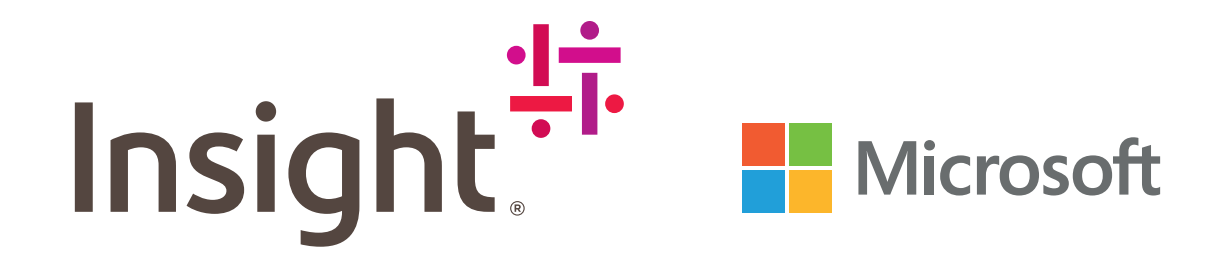

# **The Smarty Pants Guide**

# **yammer<sup>**</sup>

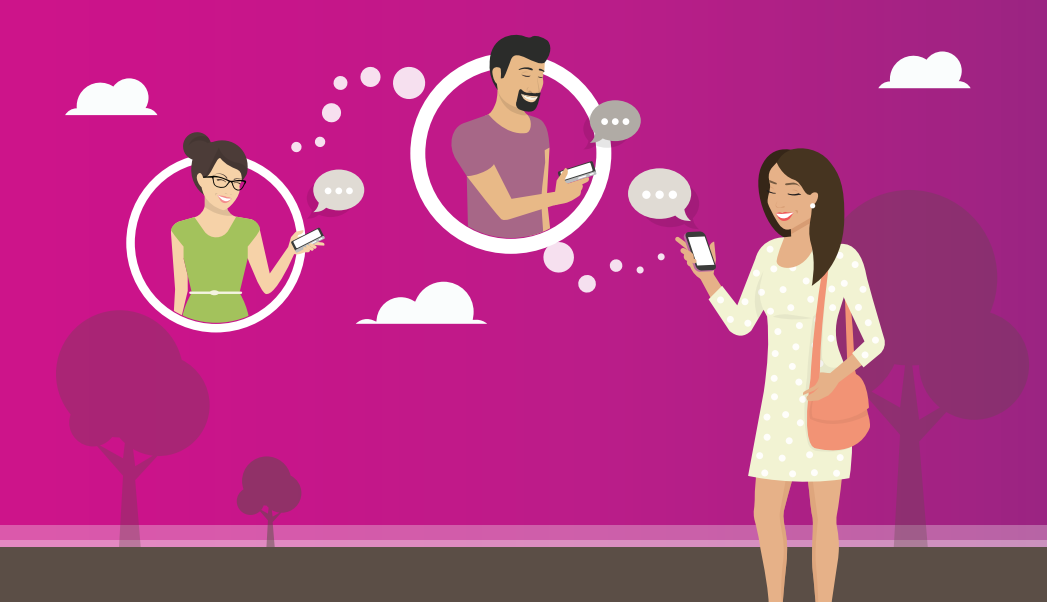

# **Inhoudsopgave**

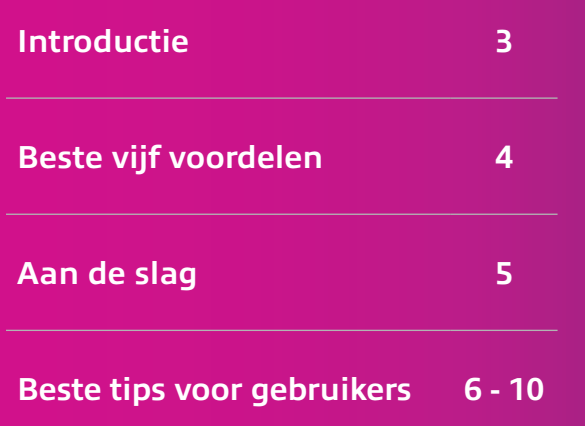

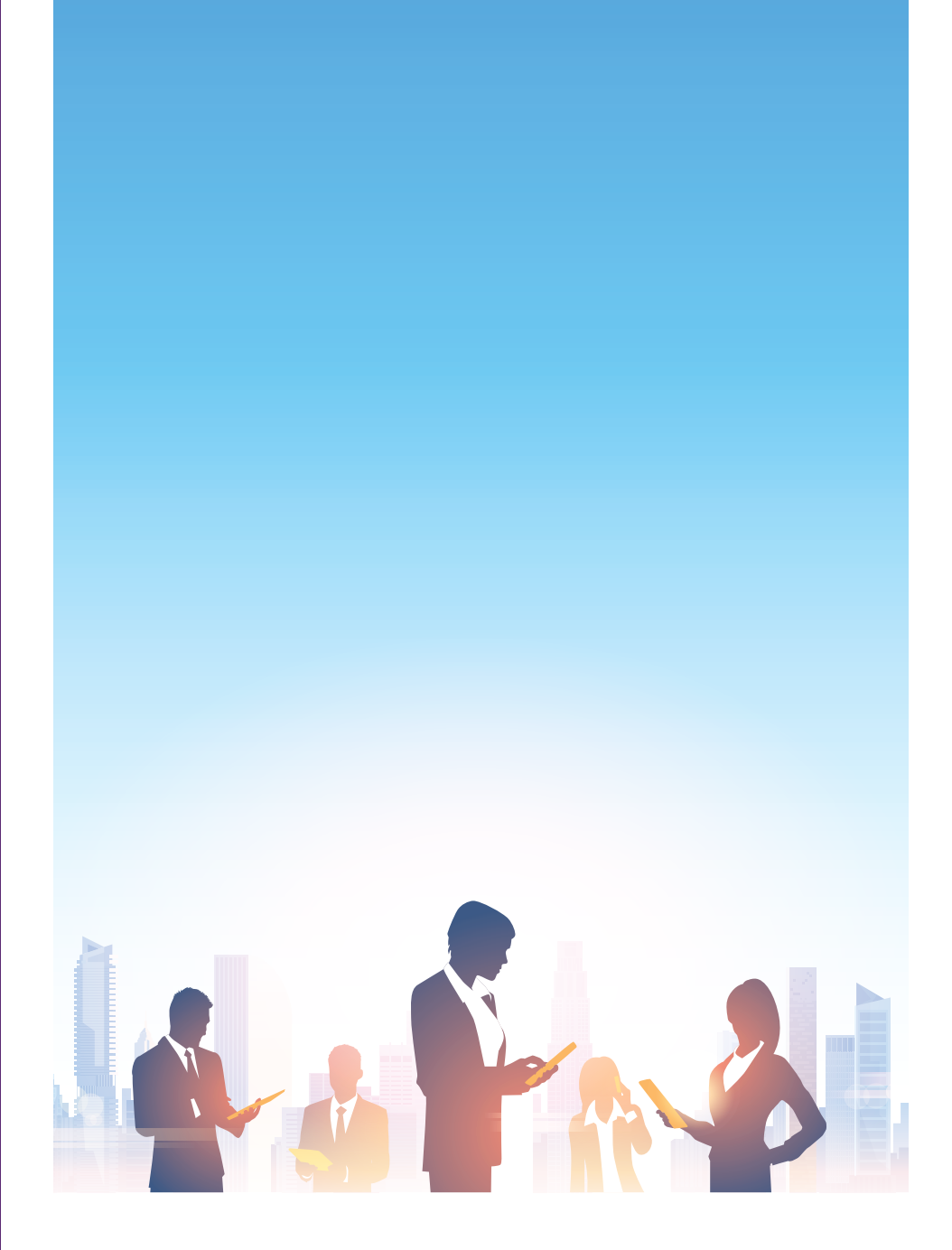

# **Introductie**

In het afgelopen decennium heeft sociaal netwerken zich in ons dagelijks leven verankerd. De vroege platforms zoals Myspace en Bebo hadden een beperkte reikwijdte en functionaliteit, maar volwassen platforms zoals Facebook brachten het concept naar een nieuw level door meer eigenschappen toe te voegen en het bereiken van een kritische massa.

De functies en eigenschappen die deze groei hebben gestimuleerd, worden nu toegepast op de zakelijke wereld met de komst van zakelijke sociale netwerken zoals Yammer, onderdeel van Microsoft Office 365.

Yammer biedt voor organisaties een informele omgeving om met medewerkers in contact te komen en voor collega's om te communiceren met berichten, afbeeldingen, opmerkingen en vind-ik-leuks. Als het effectief wordt gebruikt, maakt Yammer het eenvoudiger om samen te werken en met anderen te communiceren.

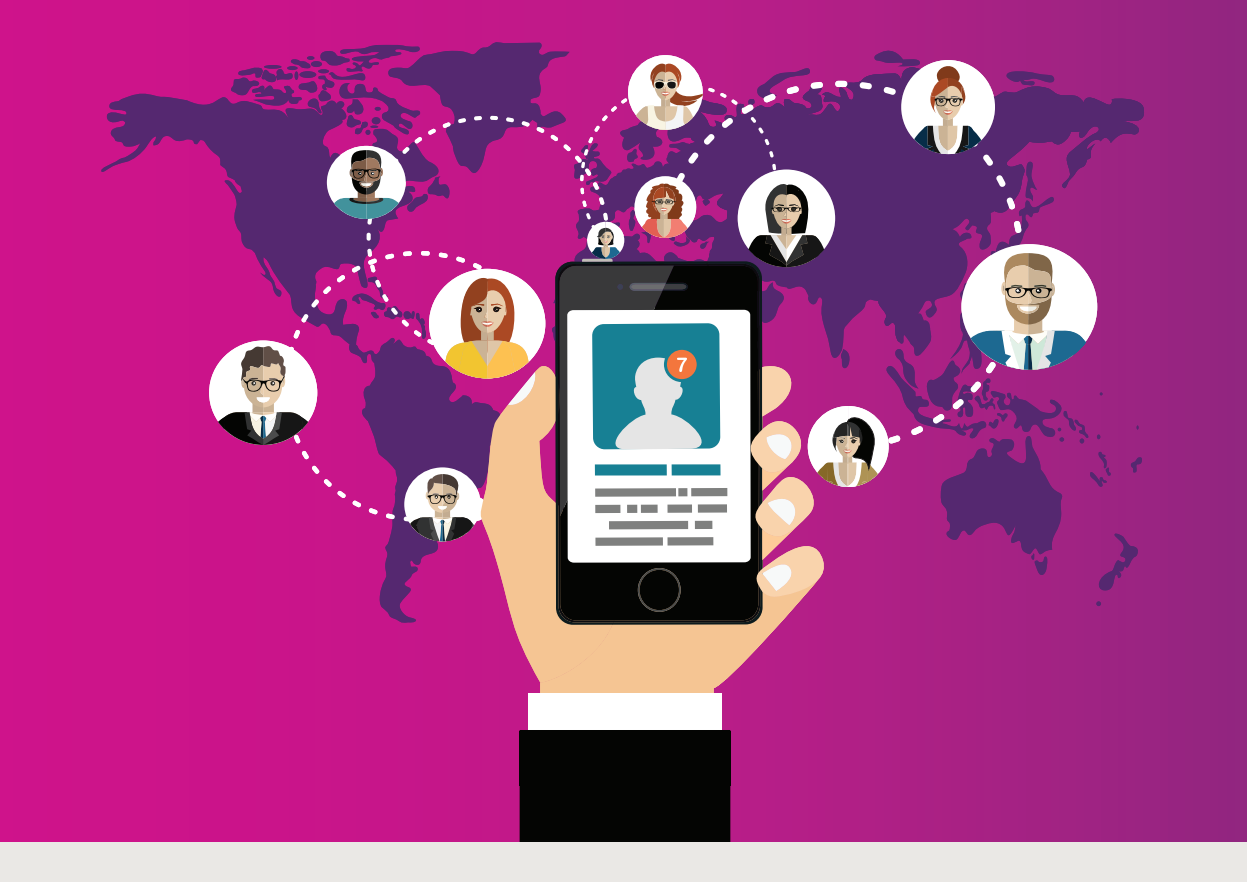

# **Beste vijf voordelen**

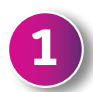

**2**

**3**

#### **Blijf op de hoogte en communiceer met collega's**

Yammer maakt één feed voor berichten en bedrijfsnieuws, waarbij gebruikers opmerkingen kunnen maken en notificaties kunnen ontvangen via internet of via de app.

#### **Communicatie is privé**

Het belangrijkste verschil tussen Yammer en andere sociale sites is dat berichten worden beperkt tot collega's en goedgekeurde externe deelnemers. Dit betekent dat bedrijfsinformatie toegankelijk is voor degenen die het nodig hebben, zodat er geen externe notificaties zijn.

#### **Integratie met Office 365**

Geïntegreerd met Office 365 hebben Yammer-gebruikers toegang tot bestanden vanuit OneDrive, kunnen ze een vergadering plannen in Outlook en een Skype for Business-gesprek starten. Het is ook mogelijk om binnen de applicatie documenten te bewerken.

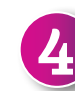

#### **Gebruiksgemak**

De consumentisering van IT dicteert dat mensen op het werk dezelfde technologie willen als in hun persoonlijke leven. En omdat Yammer gebruikmaakt van bestaande conventies voor sociale netwerken, is dit voor de meeste gebruikers op de werkplek meteen vertrouwd.

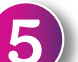

#### **Stimuleert betrokkenheid van de medewerkers**

Yammer kan helpen om de betrokkenheid op de werkplek te vergroten door meer dynamische communicatie aan te bieden dan mogelijk is met e-mail. Het kan worden gebruikt om bedrijfsnieuws te delen, aankomst en vertrek aan te kondigen en personeel op alle levels informeel te laten praten. Het is een plek voor niet-kritieke communicatie waar gebruikers socialer kunnen zijn, afbeeldingen en koppelingen kunnen delen en het aantal e-mails waardoor inboxen verstopt raken kunnen verminderen.

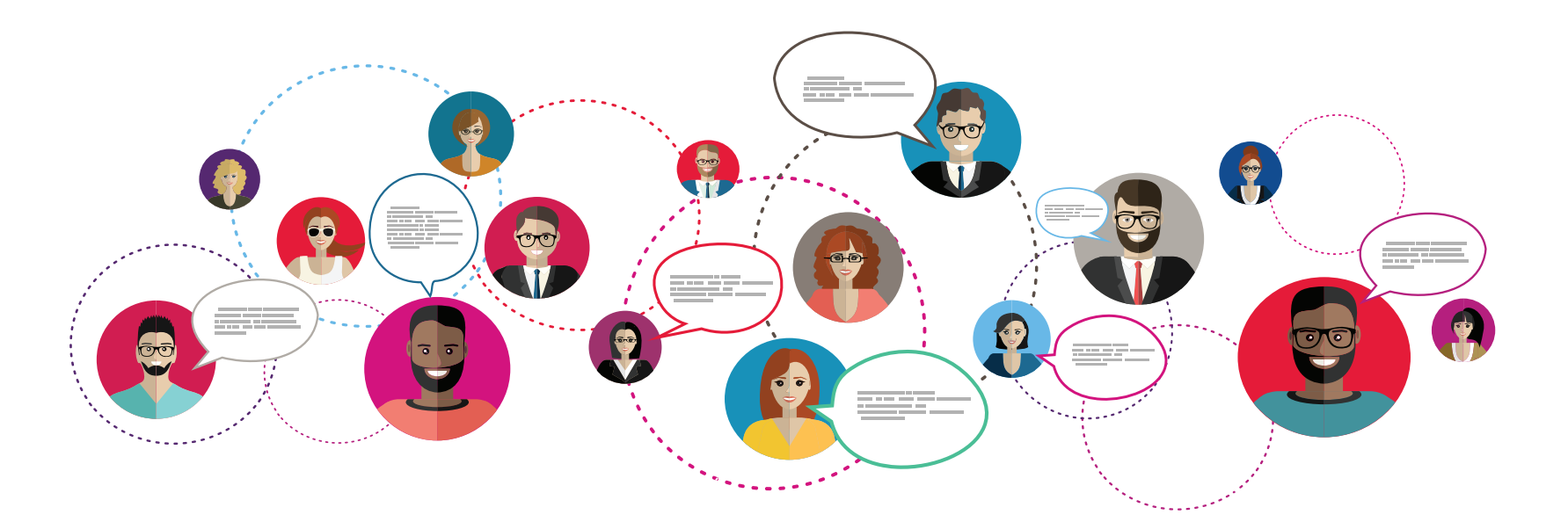

### The Smarty Pants Guide

### **yammer**

# **Aan de slag**

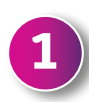

#### **Aanmelden**

Om Yammer te openen, klikt u op de app-starter in de linkerbovenhoek van uw scherm in Office 365 of downloadt u de mobiele applicatie en voert u de aanmeldgegevens van uw bedrijf in. Het is mogelijk om Yammer te gebruiken zonder een Microsoft Office 365-abonnement door het e-mailadres van uw bedrijf te gebruiken, maar de toegang tot enterpriseopties en gerelateerde applicaties is dan beperkt.

Na aanmelding ontvangt u een bevestigingsmail en wordt u automatisch doorgestuurd naar het netwerk van uw bedrijf.

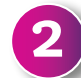

**3**

#### **Stel uw profiel in en maak verbinding met groepen**

Open het instellingenmenu om informatie aan uw profiel toe te voegen, zodat mensen u kunnen vinden en stel uw notificatievoorkeuren in. Gebruikers worden automatisch toegevoegd aan de 'Bedrijfsgroep', maar collega's kunnen u uitnodigen om deel te nemen aan een bepaalde groep en u kunt ook zelf een groep starten. U kunt ook bepaalde gebruikers volgen, zoals de CEO of uw manager.

#### **Plaats, deel en communiceer**

U kunt berichten plaatsen bovenaan in uw feed en hierop reageren, net zoals u met Facebook doet. Er is ook de mogelijkheid om een collega te 'feliciteren' of een aankondiging te doen. In uw inbox staan privéberichten, gesprekken waaraan u hebt deelgenomen en berichten waarin u bent genoemd.

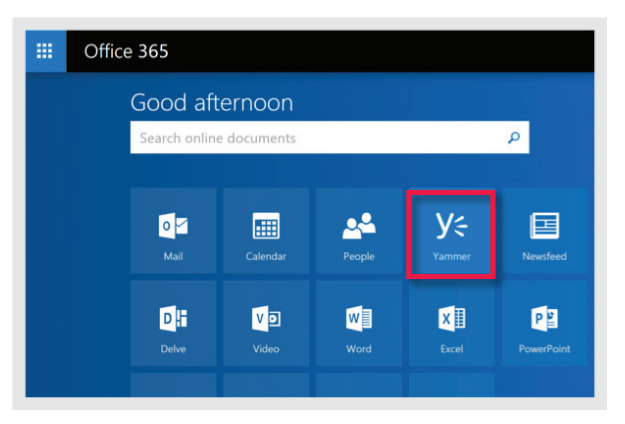

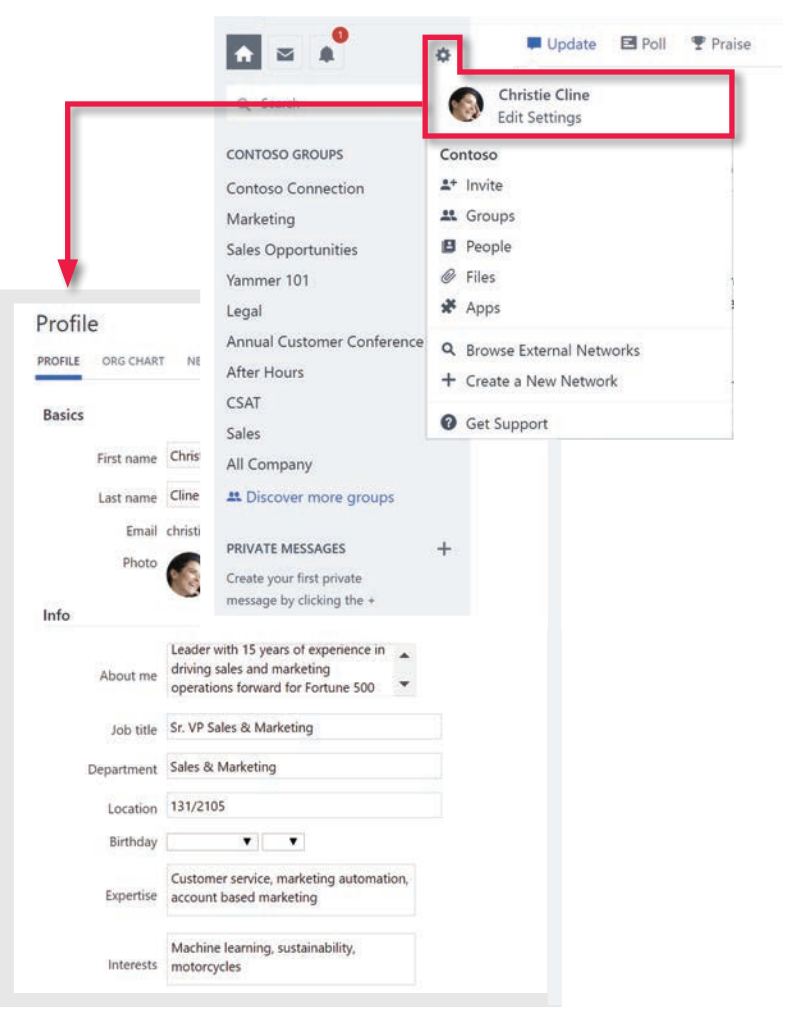

**1**

### **yammer**

# **Beste tips voor gebruikers**

### **Haal het meeste uit Office 365-groepen**

na an an an an an an a

Als uw organisatie met Office 365 verbonden groepen toestaat, kunt u genieten van een consistentere samenwerkingservaring met Yammer en andere applicaties. U kunt bijvoorbeeld Yammer-berichten delen in Microsoft Teams of items van SharePoint gebruiken in Yammer.

Als u een groep wilt maken, klikt u gewoon linksonder in uw scherm op 'Een groep maken'. Om te controleren of u een met Office 365 verbonden groep hebt, klikt u aan de rechterkant van het scherm op 'Group Actions' (Groepsacties) om te zien of het menu 'Office 365 Resources (middelen)' zichtbaar is.

**2**

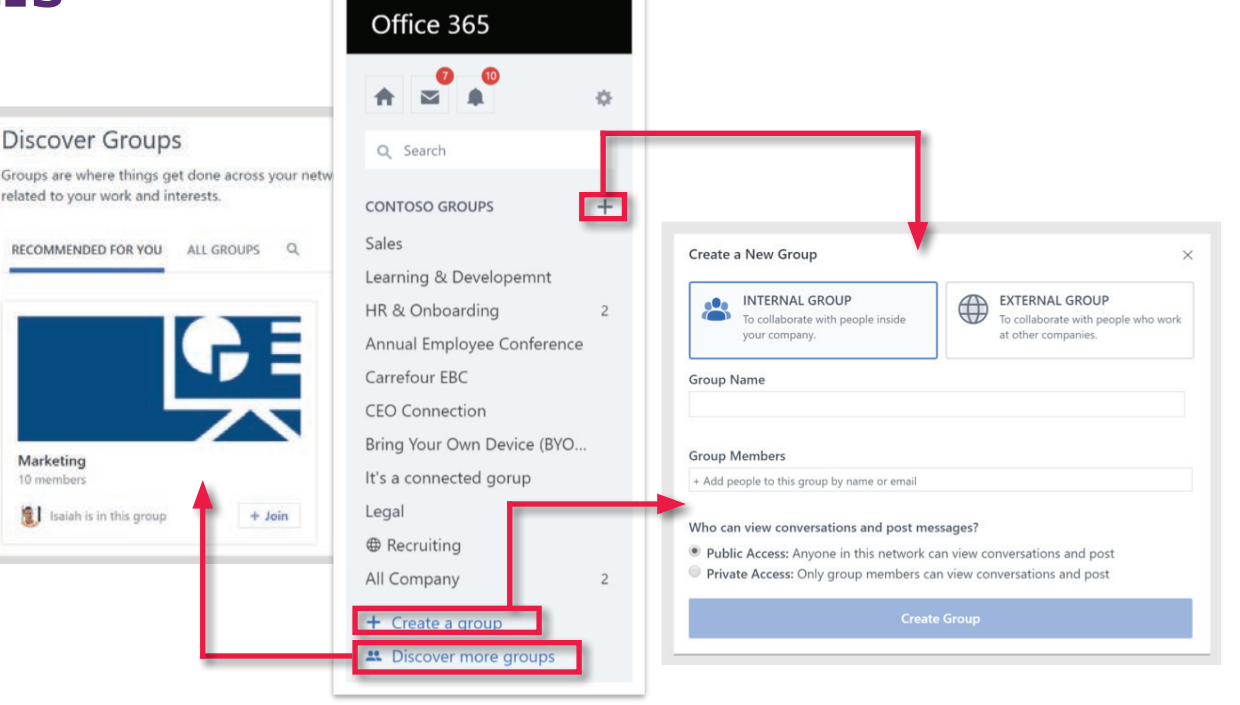

### **Toetsenbord sneltoetsen**

Als u de webgebaseerde of desktopversie van Yammer gebruikt, versnelt u de navigatie door sneltoetsen te gebruiken. Als u bijvoorbeeld 'r' typt, kunt u een bericht beantwoorden, met '+' geef u aan dat u een bericht leuk vindt en met 'gn' opent u notificaties. Wilt u meer informatie over sneltoetsen, type dan '?' op uw toetsenbord.

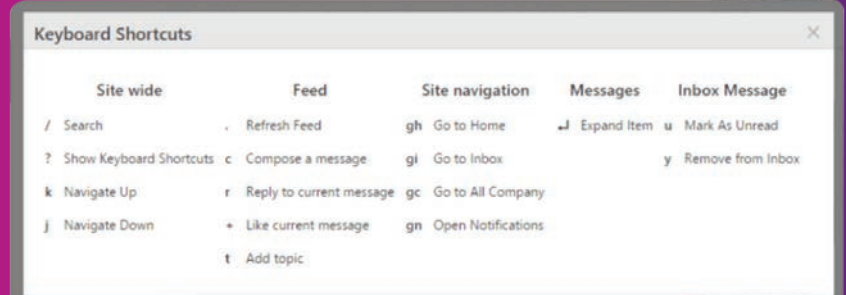

## **Beste tips voor gebruikers**

#

# **3**

### **Gebruik verwijzingen en hashtags om gesprekken te stimuleren**

Twee eigenschappen die Yammer heeft gerepliceerd van sociale netwerken voor consumenten zijn verwijzingen en hashtags. Als naar iemand wordt verwezen met het symbool '@', krijgt deze een notificatie dat iets zijn aandacht vereist. Door een hashtag toe te passen op een bericht met het symbool '#', wordt een onderwerp in uw netwerk gemaakt die anderen kunnen volgen en waaraan ze dingen kunnen toevoegen.

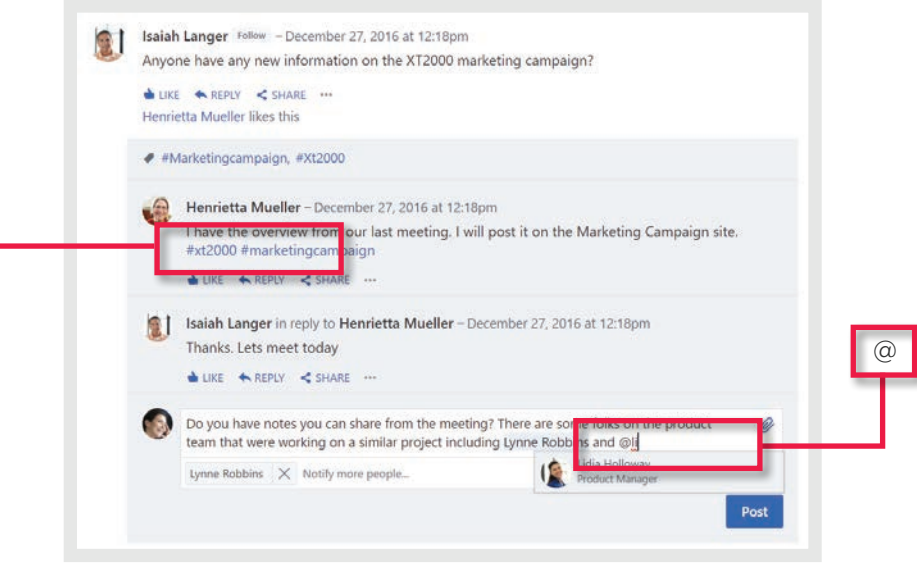

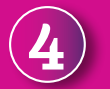

### **Gebruik bladwijzers om dingen bij te houden**

Als u een bericht op uw nieuwsfeed ziet dat u interesseert, maar u hebt geen tijd om het te lezen of u wilt de discussie volgen, klik dan gewoon op 'More' (Meer) en vervolgens op 'Bookmark' (Bladwijzer) om het voor later op te slaan. U kunt gemarkeerde berichten vinden op het tabblad Bladwijzers in uw profiel.

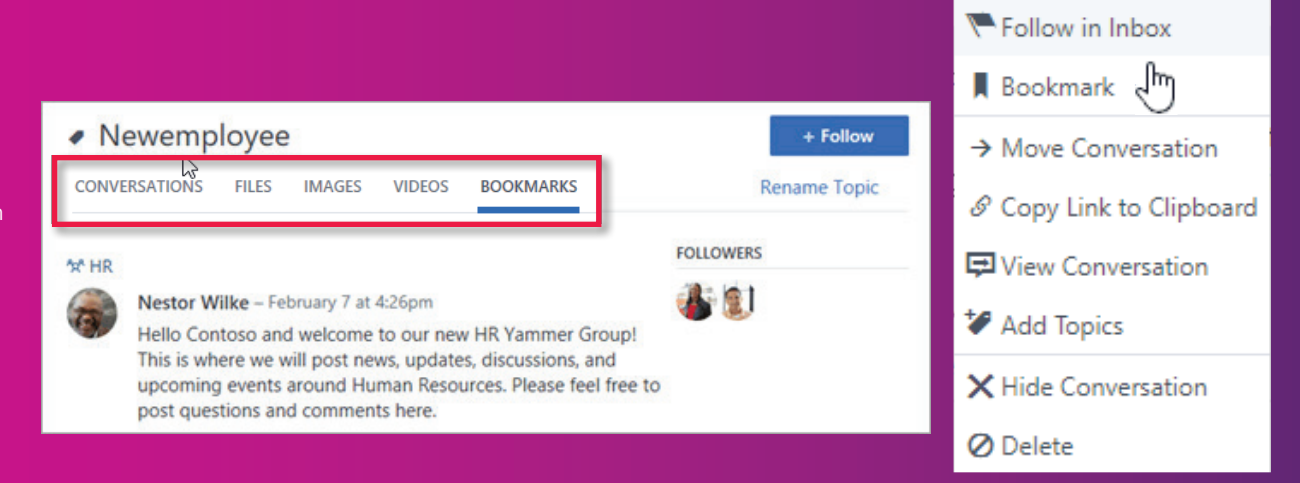

 $\times$ 

### **Beste tips voor gebruikers**

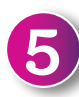

**6**

### **Verplaats gesprekken naar een andere groep**

Vaak is een discussie in de ene groep relevanter voor een andere. Als u bijvoorbeeld een gesprek van HR naar marketing wilt verplaatsen, gaat u naar het eerste bericht en klikt u op 'Move conversation' (Gesprek verplaatsen) in het optiemenu en selecteert u de bestemmingsgroep. Een notificatie bevestigt wie het gesprek heeft verplaatst en waar het naartoe is verplaatst.

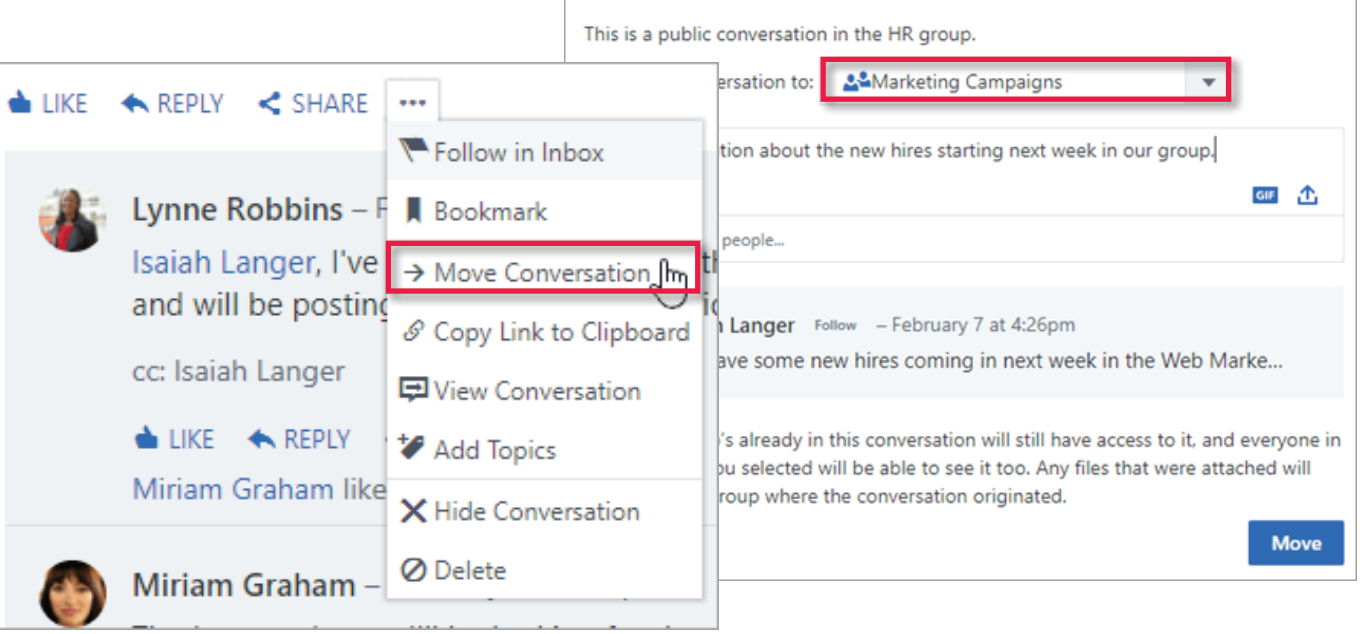

**Move This Conversation** 

### **Hoe u mensen en inhoud kunt vinden**

Yammer heeft krachtige zoekmogelijkheden op basis van **Intelligent Graph**, waardoor het eenvoudig is om relevante informatie te vinden. U kunt ook bepaalde gesprekken als bladwijzer opslaan en berichten 'pin' (vastpinnen) aan de bovenkant van een groep, zodat ze eenvoudig te vinden zijn.

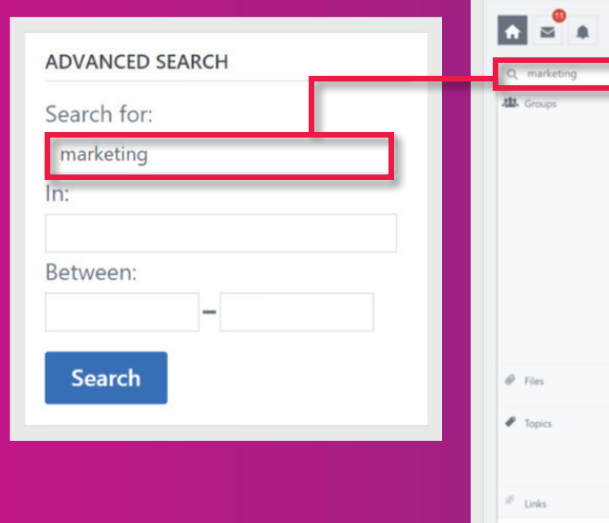

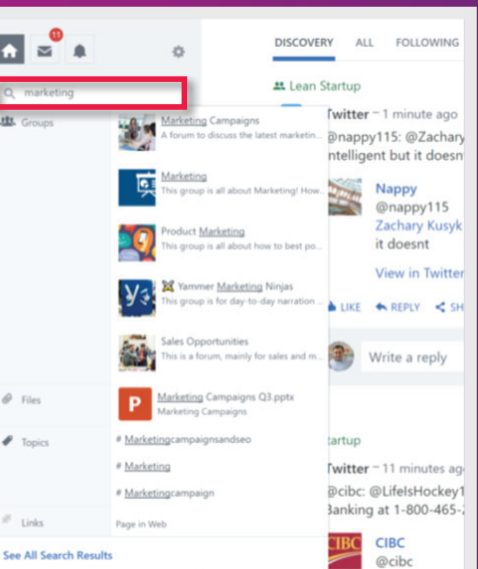

### yammer<sup></sup>

# **Beste tips voor gebruikers**

#### **Feliciteer en creëer een poll 7**

Met Yammer kunt u een collega feliciteren voor zijn/haar prestaties of waardering tonen voor zijn/haar hulp. Kies gewoon 'Praise' (Feliciteren) in de opties boven de updatebalk, typ de naam van de persoon, kies een pictogram en plaats een bericht. Polls zijn nuttig om de mening van uw collega's snel te inventariseren. Denk daarbij aan zaken als een evenementlocatie of waar naar toe te gaan met de lunch. Kies gewoon 'Poll' in de updatebalk, stel uw vraag en tag de groepen en mensen die u wilt opnemen.

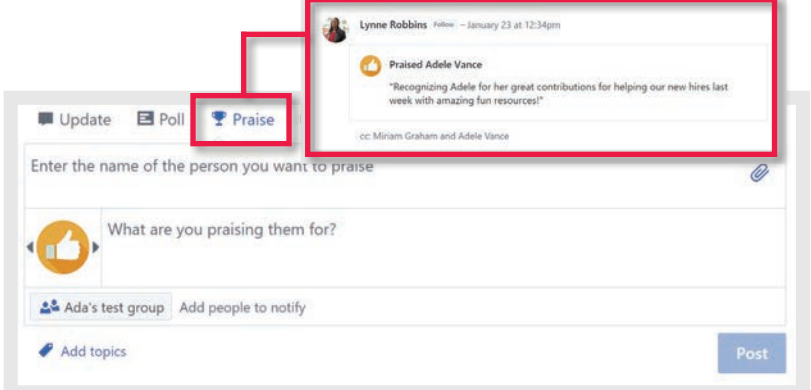

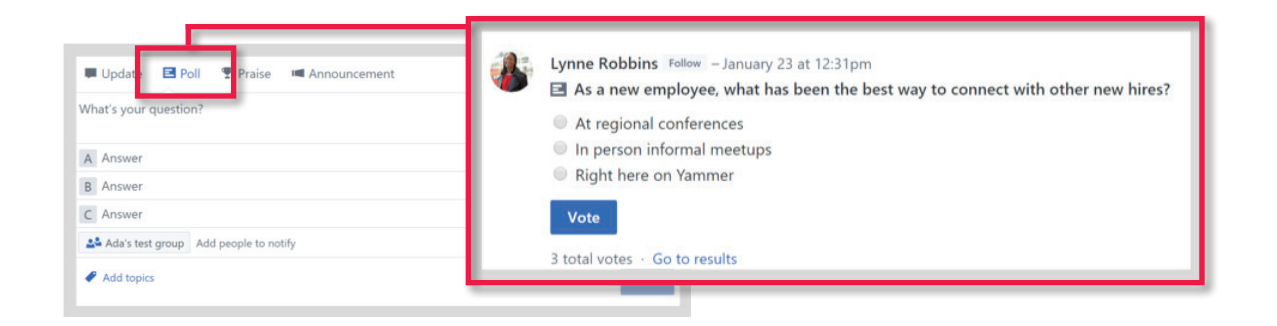

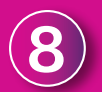

### **Beheer uw notificaties**

Yammer verzendt via e-mail en mobiele notificaties waarschuwingen over gevolgde gesprekken, verwijzingen en andere gebeurtenissen aan gebruikers. Als u het volume wilt minimaliseren of waarschuwingen voor bepaalde typen gebeurtenissen wilt beperken, klikt u op het pictogram 'settings' (instellingen) en vervolgens op 'Notifications' (Notificaties) om uw instellingen te beheren.

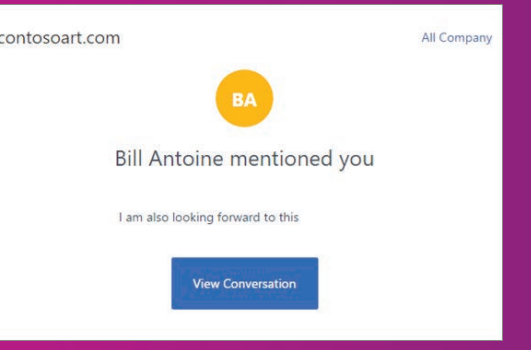

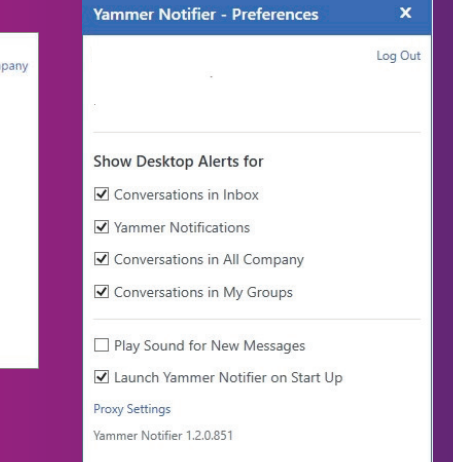

Save Cancel

**9**

### **yammer**

As of

July 20, 2017

# **Beste tips voor gebruikers**

### **Yammer-analyses**

Als beheerder of teammanager-gebruiker hebt u inzicht in het Yammer-gebruik binnen uw team. Klik voor toegang op de knop '... ' in de rechterbovenhoek van het scherm, vervolgens op 'Apps' en vervolgens op 'Analytics' (Analyses). Hier kunt u informatie vinden over gebruikers, groepen, berichten en bestanden, zodat u inzicht krijgt in hoe effectief uw communicatiestrategie is geweest en wat u kunt doen om deze te verbeteren.

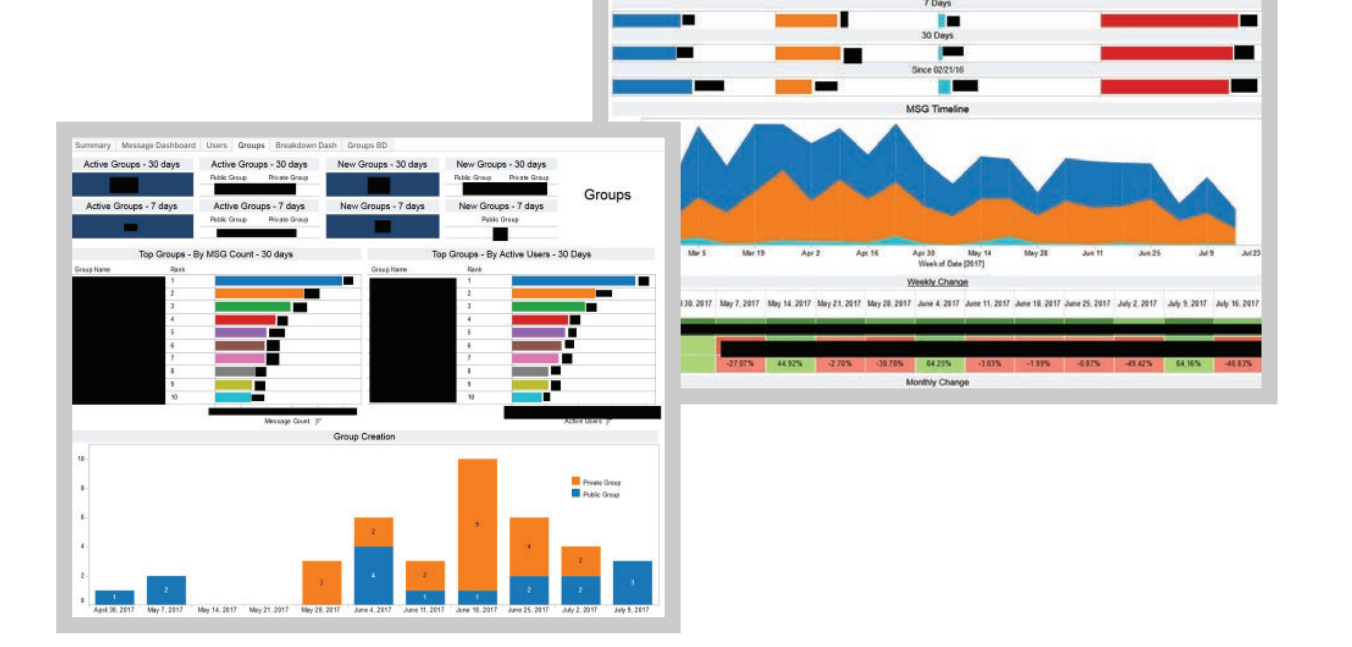

**B** Bally Corp

Users Groups

**B** Bring Court

Breakdown Dash Groups B

Messages

**B** Bower

Bent u geïnteresseerd om u aan te melden voor Office 365?

Bezoek dan onze **[website](https://nl.insight.com/campaigns/make-the-move-to-office-365)**

of neem contact op met ons Customer Success Team

**customersuccessteam@insight.com**